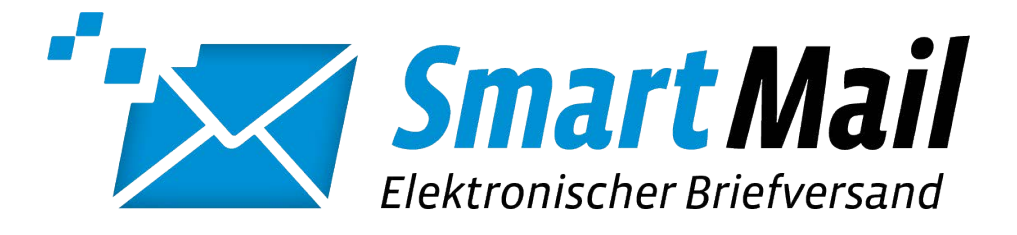

# DRUCKERTREIBER HANDBUCH

# pd.MEDIENLOGISTIK GmbH

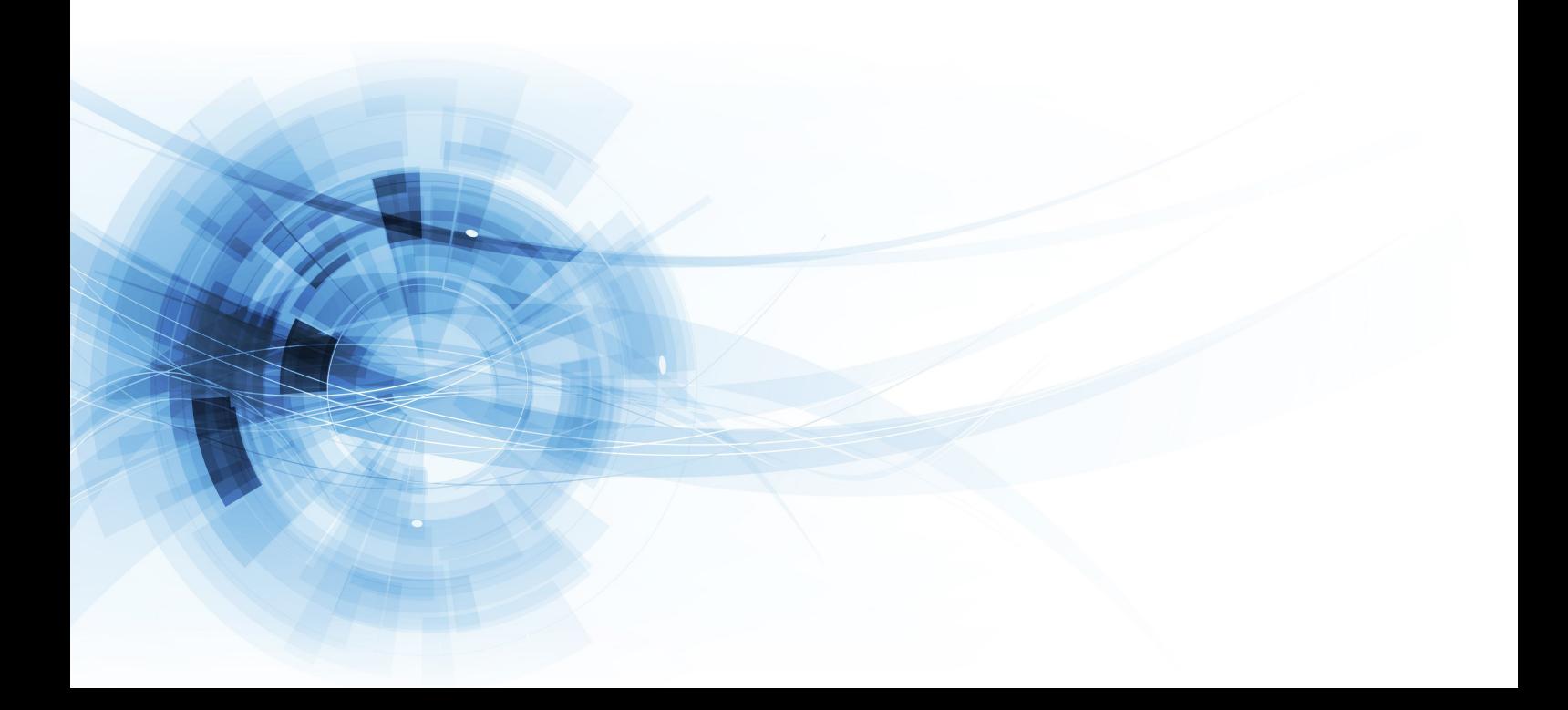

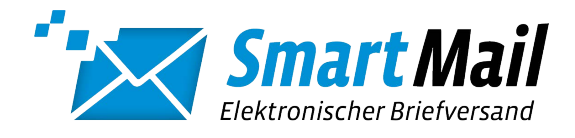

# INHALT

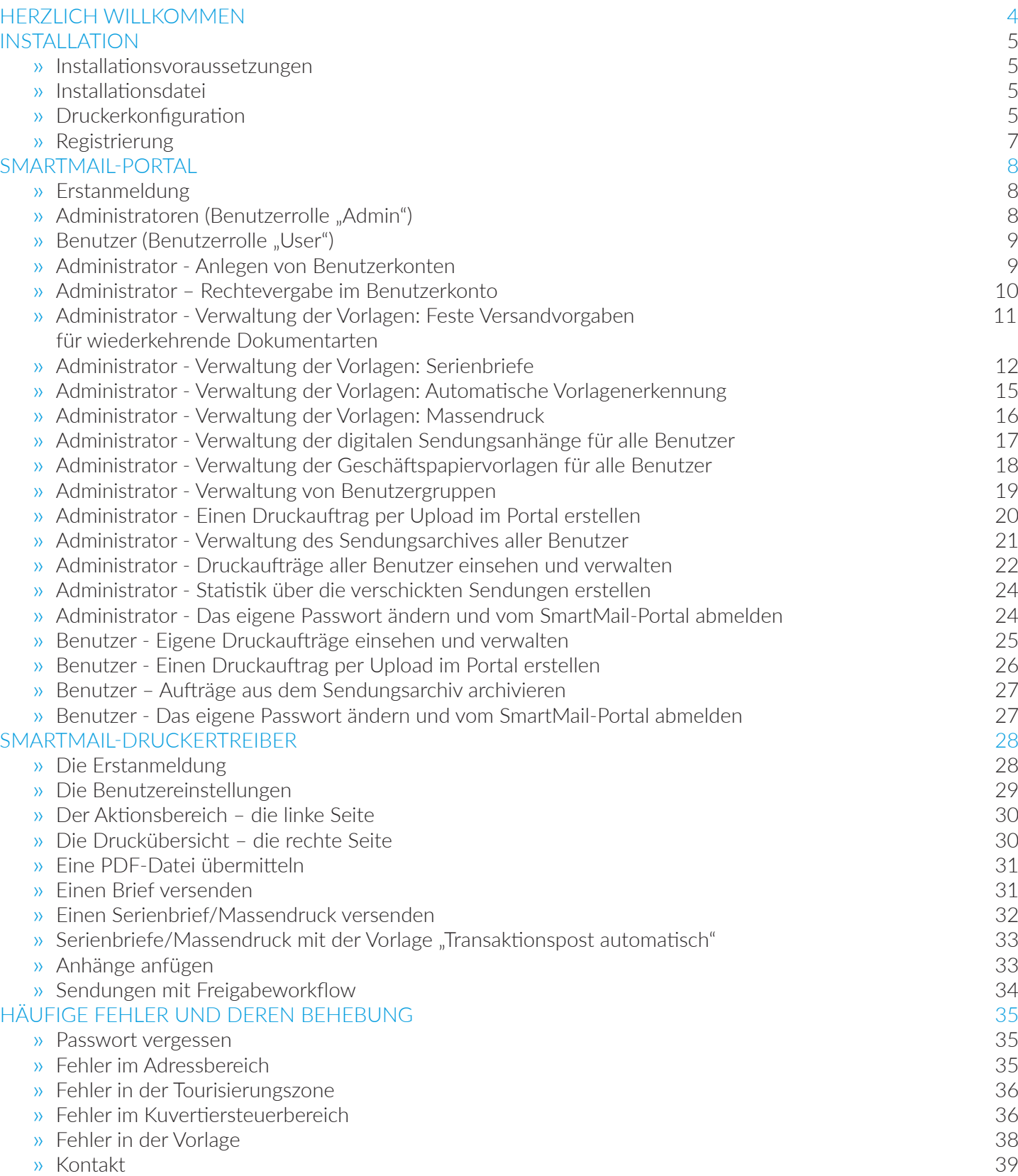

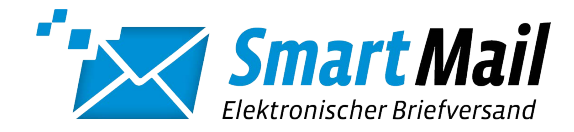

#### <span id="page-3-0"></span>HERZLICH WILLKOMMEN

Der SmartMail-Druckertreiber ist die Arbeitsplatzlösung für den digitalen Postausgang von Einzel- bis Massensendungen für Unternehmen jeder Größe.

Durch die Minimierung eigener Druck- und Versandinfrastruktur und deren Ressourcen, sowie die Konsolidierung von Sendungen bei Druck, Kuvertierung und Porto ergeben sich erhebliche Einsparpotenziale für Sie.

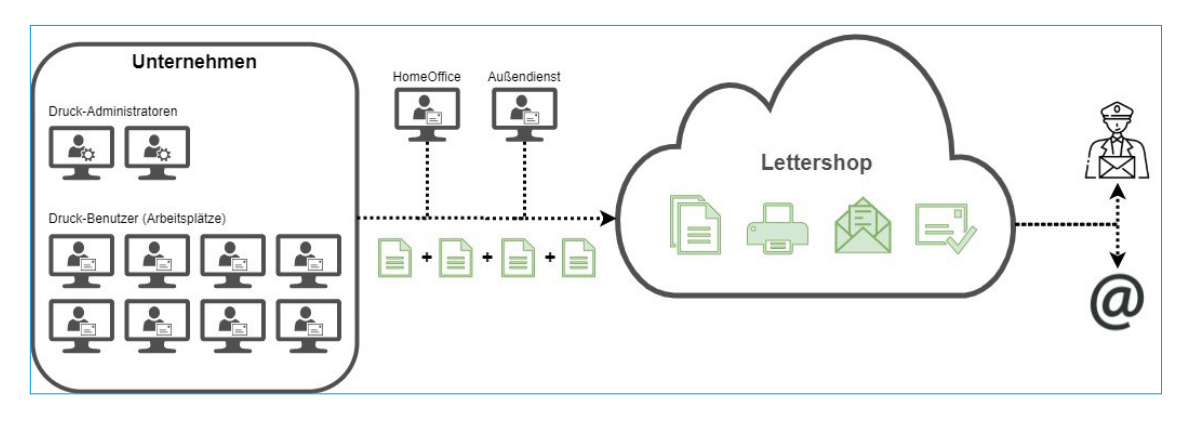

Der SmartMail-Druckertreiber teilt sich in zwei Grund-Komponenten auf:

Der SmartMail-Druckertreiber funktioniert wie ein normaler Windows-Druckertreiber. Druckaufträge können aus jeder beliebigen Anwendung erstellt werden. Im Treiberdialog bestimmen Sie die Druckeinstellungen und sehen die aktuellsten Druckaufträge.

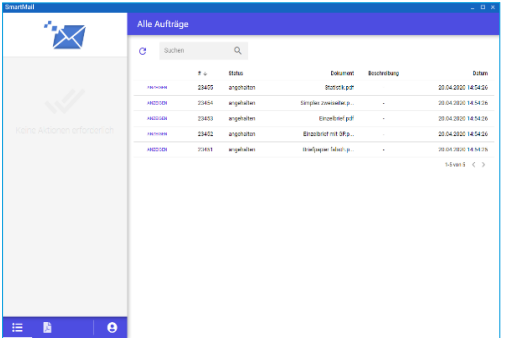

#### **DRUCKERTREIBER SENDUNGSPORTAL**

Im Sendungsportal verwalten Sie ihre Aufträge, Benutzer- und Systemeinstellungen. Es bietet Informationen zu Verarbeitungsstatus der einzelnen Sendungen, Sendungsdetails und Voransichten zur Kontrolle. Sie können Geschäftspapiere hinterlegen, Sendungsbeilagen erstellen und vieles mehr.

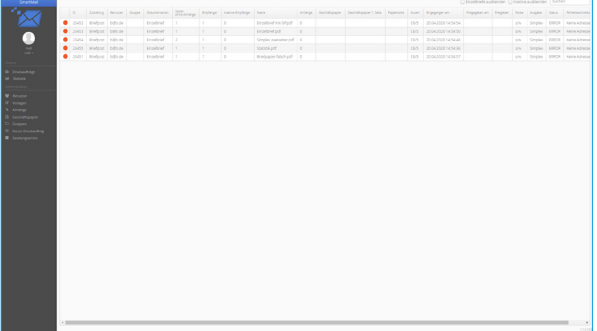

# DOKUMENTENAUFBAU

Der SmartMail-Druckertreiber prüft Ihre Dokumente auf die Erfüllung technisch notwendiger Anforderungen: Vor allem die Adressposition und frei zu haltende Bereiche für Versand und Druckproduktion. Als Hilfestellung bieten wir Ihnen die Nutzung unserer SmartMail-Musterschablone und einer einfachen Dokumentenvorlage. Beides finden Sie unter <https://www.logistic-mail-factory.de/postservice/geschaeftskunden/druckertreiber.html>.

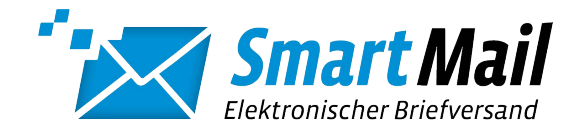

#### <span id="page-4-0"></span>INSTALLATION

#### Installationsvoraussetzungen

- » Windows 7, SP1 oder höher
- » Internetverbindung über HTTPS (Port 443)

#### Installationsdatei

» Bitte von folgender Adresse herunterladen und mit lokalen Administrationsrechten ausführen

#### <https://www.logistic-mail-factory.de/postservice/geschaeftskunden/druckertreiber.html>

#### Druckerkonfiguration

» Wählen Sie die Adresse (Domain) des Servers [https://www.smartmail-druckertreiber.de](https://www.smartmail-druckertreiber.de/%23!login). Falls Sie einen Proxy-Server verwenden, können Sie auch diesen hier eintragen:

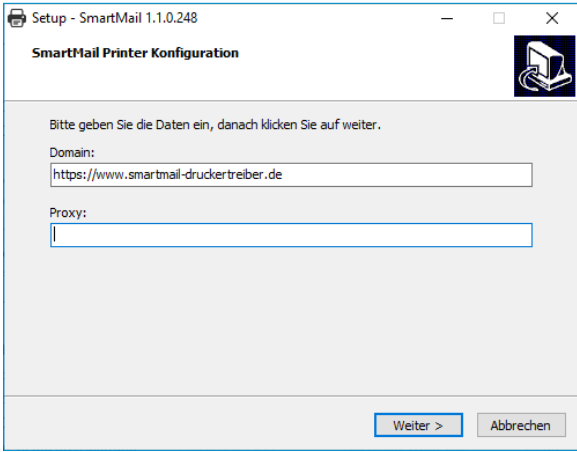

» Bestimmen Sie im nächsten Dialog den Namen der Anwendung. Der voreingestellte Standardname ist SmartMail

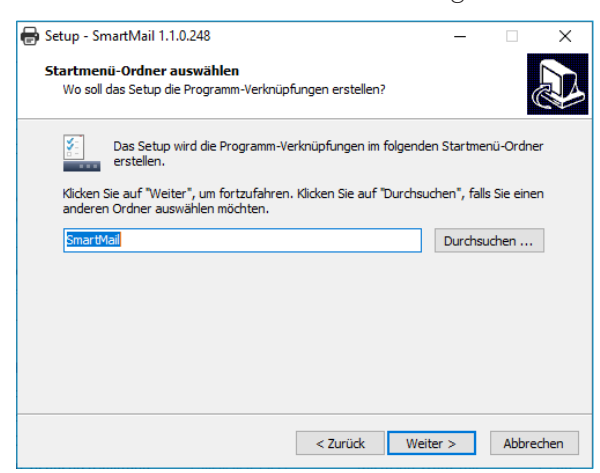

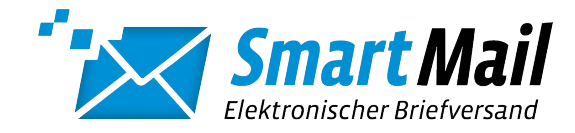

» Auf Wunsch können Sie ein Desktop-Symbol der Anwendung erstellen lassen...

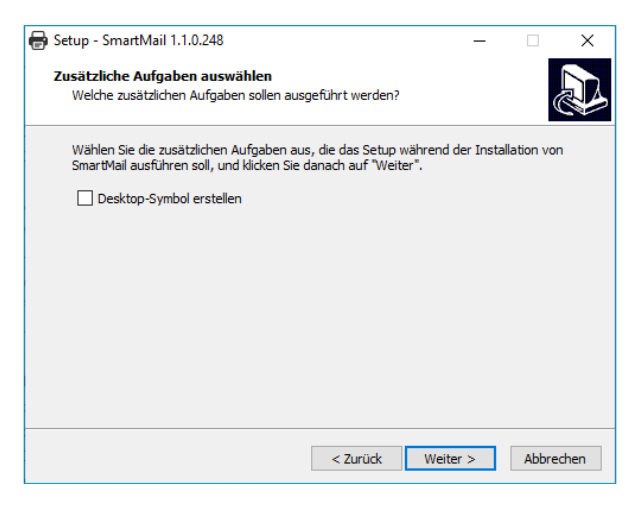

» ...und die Installation damit abschließen.

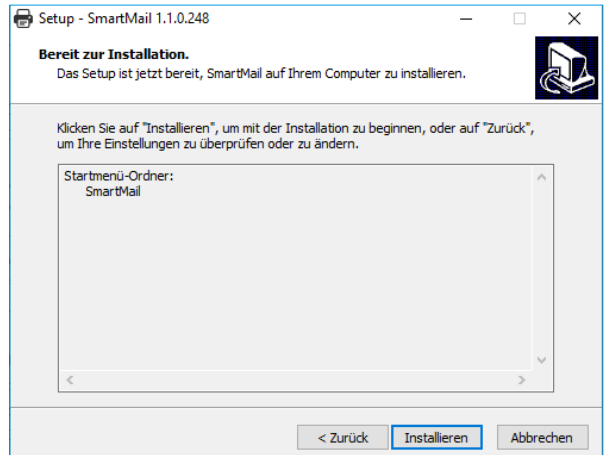

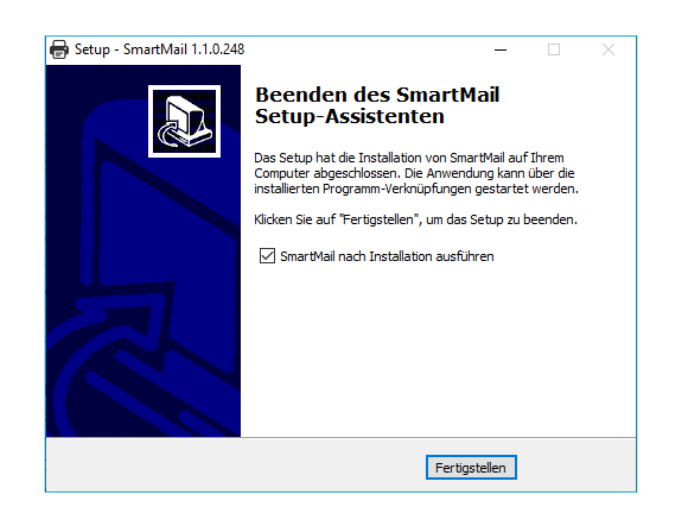

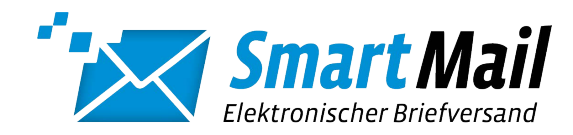

# <span id="page-6-0"></span>Registrierung

» Nach dem Erstaufruf des Druckertreibers werden Sie aufgefordert, sich mit Ihrem Benutzernamen und Passwort zu registrieren.

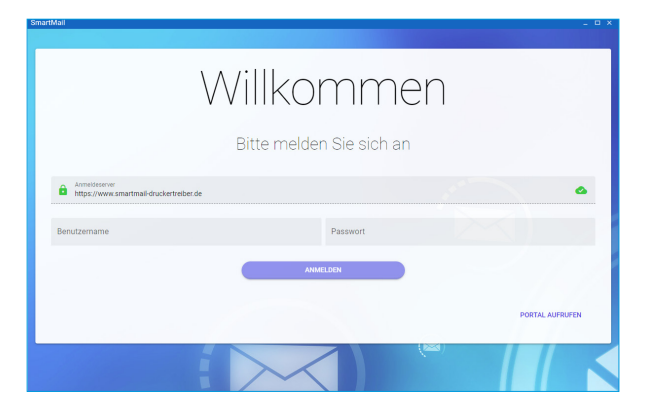

» Der Druckertreiber steht nun zur Benutzung bereit

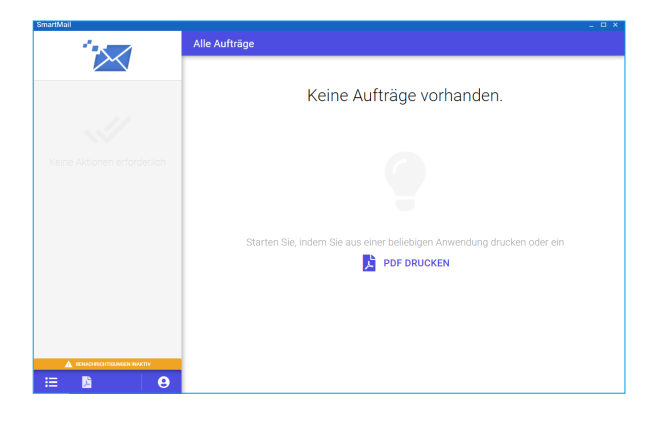

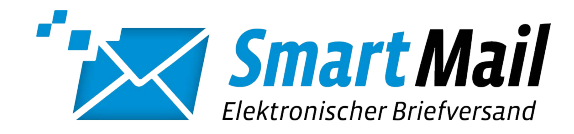

### <span id="page-7-0"></span>SMARTMAIL-PORTAL

#### Erstanmeldung

Nach erfolgter Installation des SmartMail-Druckertreibers melden Sie sich im Sendungsportal mit den mitgelieferten Benutzerdaten an:

#### [https://smartmail-druckertreiber.de](https://www.smartmail-druckertreiber.de/%23!login)

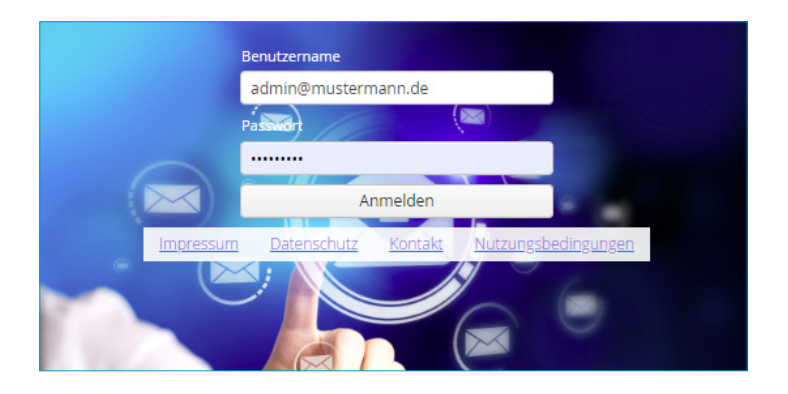

Im System stehen zwei Benutzerrollen zur Verfügung: Administrator und Benutzer. Bei den von Ihrem Kundenbetreuer übermittelten Zugangsdaten handelt es sich grundsätzlich um einen Administrator-Zugang. Diesen nutzen Sie bitte ausschließlich zur Verwaltung und Konfiguration des Systems. Für die tägliche Anwendung des Smart-Mail-Druckertreibers erstellen Sie bitte Ihrem Bedarf entsprechende Benutzerkonten. Die Anzahl der Benutzerkonten ist nicht limitiert.

# Administratoren (Benutzerrolle "Admin")

#### Als Administrator können Sie die folgenden Einstellungen vornehmen:

- » Verwaltung von Benutzerkonten
- » Verwaltung der Vorlagen für Serien- und Massendruck
- » Verwaltung der digitalen Sendungsanhänge für alle Benutzer
- » Verwaltung der Geschäftspapiervorlagen für alle Benutzer
- » Verwaltung von Benutzergruppen
- » Verwaltung der Speicherdauer des gesamten Sendungsarchives

#### Als Administrator können Sie die folgenden Aktionen ausführen:

- » Druckaufträge aller Benutzer einsehen und verwalten
- » Statistik über die verschickten Sendungen erstellen
- » Einen Druckauftrag per Upload im Portal erstellen
- » Das eigene Passwort ändern

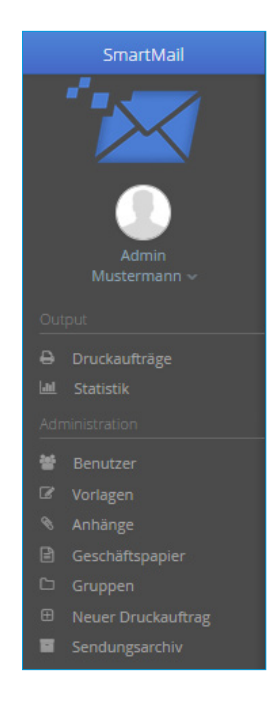

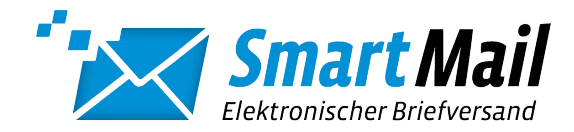

# <span id="page-8-0"></span>Benutzer (Benutzerrolle "User")

Abhängig von der Benutzerkonfiguration durch den Administrator können Sie als Benutzer die folgenden Optionen nutzen:

» Verwaltung eigener digitaler Sendungsanhänge

Abhängig von der Benutzerkonfiguration durch den Administrator können Sie als Benutzer die folgenden Aktionen ausführen:

- » Eigene Druckaufträge einsehen und verwalten
- » Einen Druckauftrag per Upload im Portal erstellen
- » Das eigene Passwort ändern

#### Administrator – Anlegen von Benutzerkonten

HINWEIS: Felder mit einem roten Stern sind Pflichtangaben. Damit Nutzer den Druckertreiber nutzen können, müssen diese im SmartMail-Portal angelegt werden.

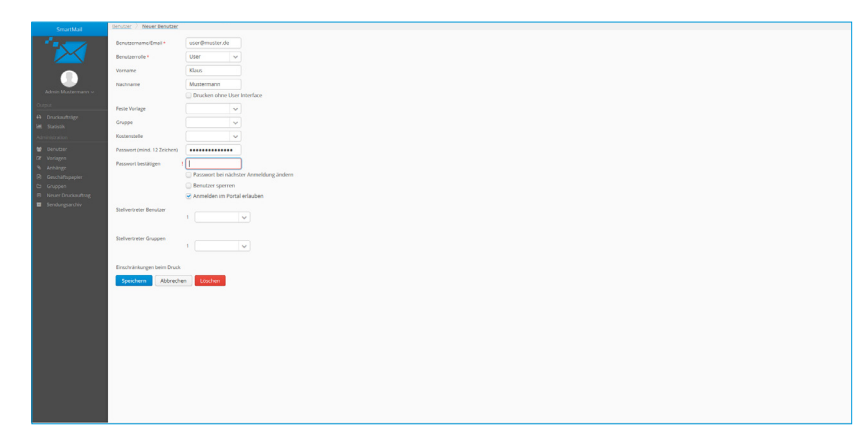

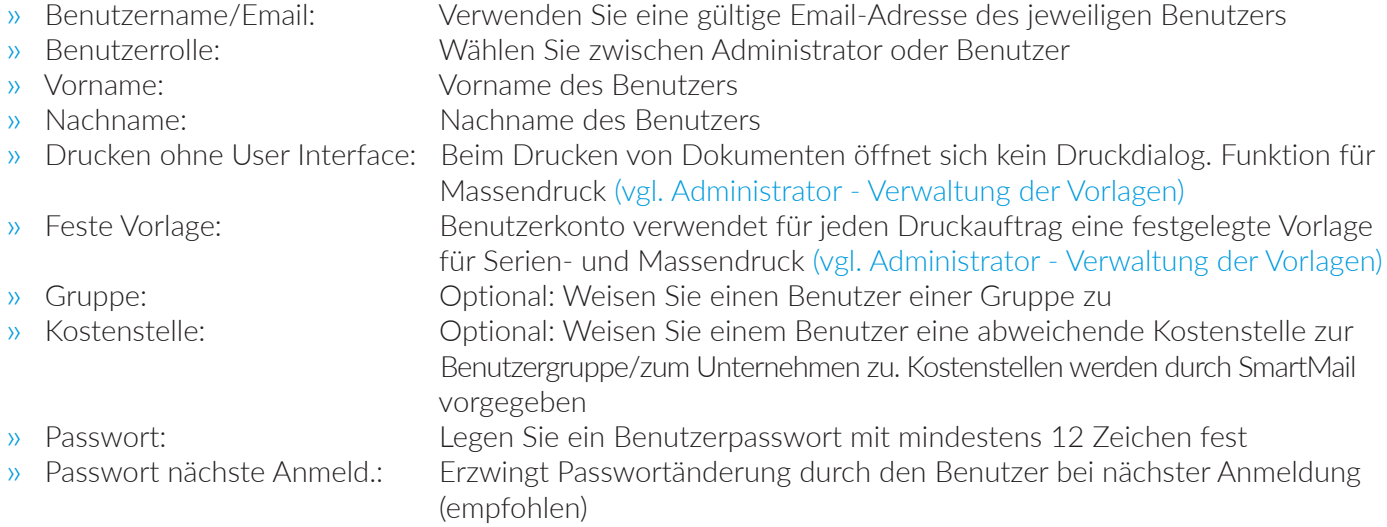

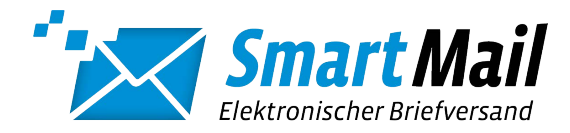

- 
- 
- 

<span id="page-9-0"></span>» Benutzer sperren: Sperrt das Benutzerkonto » Anmelden im Portal erlauben: Benutzer kann sich am Portal anmelden » Stellvertreter Benutzer: Weitere Benutzer zur Verwaltung der eigenen Druckaufträge bzw. zur Freigabe der Sendungen bei deaktivierter Option "Freigabe OHNE zusätzliche Bestätigung" Administrator (vgl. Verwaltung der Vorlagen) » Stellvertreter Gruppen: Wie Stellvertreter Benutzer für ganze Benutzergruppe

#### Administrator – Rechtevergabe im Benutzerkonto

Die folgenden Benutzeroptionen werden erst nach Speicherung des Benutzerkontos sichtbar. Die Einstellungen des Benutzers müssen dazu erneut geöffnet werden.

HINWEIS: Wir empfehlen, die Benutzeroptionen über die Zuweisung zu Gruppen zu verwalten (vgl. [Verwaltung](#page-18-0) von [Benutzergruppen\)](#page-18-0) und die individuelle Rechtevergabe nur im Ausnahmefall zu nutzen. Einstellungen im Benutzerkonto überlagern die Einstellungen der Gruppe.

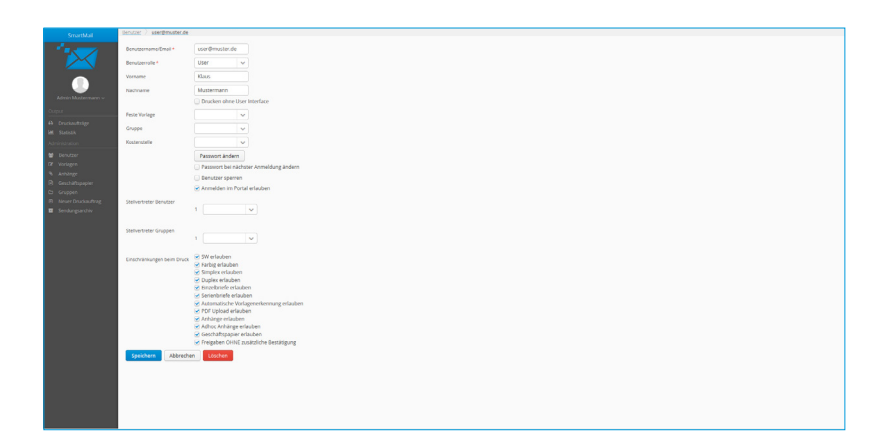

- » SW erlauben:
- » Farbig erlauben:
- » Simplex erlauben:
- » Duplex erlauben:
- » Einzelbriefe erlauben:
- » Serienbriefe erlauben:
- » Automatische Vorlagen erlauben:
- » PDF Upload erlauben:
- » Anhänge erlauben:
- » Adhoc Anhänge erlauben:
- » Geschäftspapier erlauben:
- » Freigaben OHNE zusätzliche Bestätigung:
- Benutzer darf SW-Druckaufträge erstellen
- Benutzer darf Farb-Druckaufträge erstellen
- Benutzer darf einseitige Druckaufträge erstellen
- Benutzer darf beidseitige Druckaufträge erstellen
- Benutzer darf Druckaufträge für Einzelbriefe erstellen
- Benutzer darf Druckaufträge für Serien-/Massendokumente erstellen
- Benutzer darf Druckaufträge mit automatischer Vorlagenerkennung erstellen [\(vgl. Administrator - Verwaltung der Vorlagen\)](#page-14-0)

Benutzer darf Druckaufträge als PDF im Portal hochladen Benutzer darf eigene Anhänge für Briefe anlegen und Vorhandene benutzen Benutzer darf Anhänge zur einmaligen Verwendung anfügen Benutzer darf hinterlegte Geschäftspapiervorlagen verwenden Bei deaktivierter Option werden Sendungen der Benutzer erst nach Freigabe zur Produktion übergeben

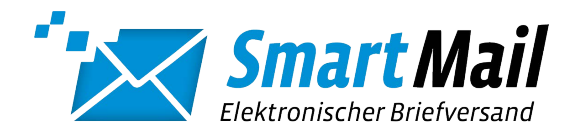

### <span id="page-10-0"></span>Administrator – Verwaltung der Vorlagen: Feste Versandvorgaben für wiederkehrende Dokumentarten

RECHTE: Damit ein Benutzer Vorlagen verwenden kann, benötigt er/seine Gruppe die aktivierte Option "Serienbriefe erlauben". Die Konfiguration einer Vorlage überschreibt die Rechtevergabe aus Benutzer/Gruppe. Optionen wie z.B. Farbdruck, Duplex oder Anhänge funktionieren daher in einer Vorlage auch für Benutzer ohne die entsprechenden Rechte.

HINWEIS: Fehlerhafte Konfigurationen können Datenschutzverstöße hervorrufen. Daher können Vorlagen ausschließlich von Administratoren eingerichtet werden. Felder mit einem roten Stern sind Pflichtangaben.

Vorlagen erleichtern den Versand von Sendungen mit wiederkehrenden Eigenschaften. Alle Versandoptionen einer Dokumentart können hier vorkonfiguriert werden. Neben der reinen Zeitersparnis können so auch Unternehmensvorgaben zu bestimmten Dokumentenarten sichergestellt werden.

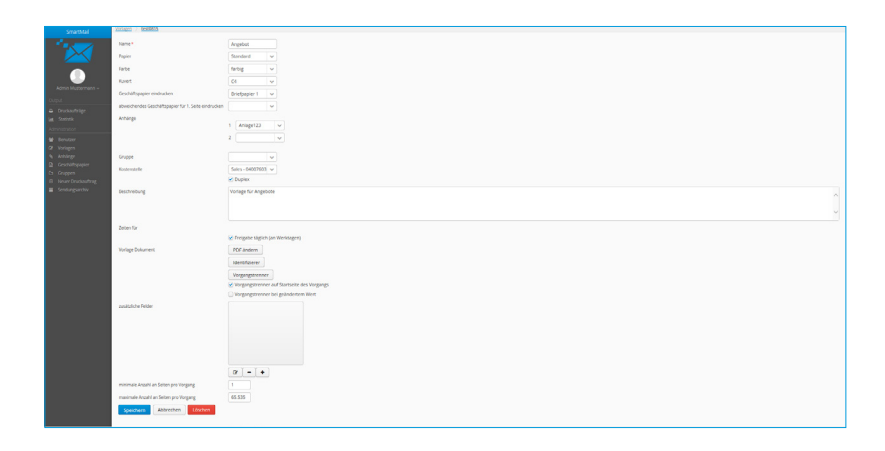

- » Name:
- » Papier:
- » Farbe:
- » Kuvert:
- » Geschäftspapier eindrucken:
- » Abweichendes Geschäfts-Papier für 1. Seite:
- » Anhänge:
- » Gruppe:
- » Kostenstelle:
- » Duplex:
- » Beschreibung:
- » Zeiten für Freigabe:

Bezeichnung der Vorlage

Papiersorte für den Druck, Auswahl von SmartMail vorgegeben

Farb- oder sw-Druck der Sendungen

- Kuverttyp für den Versand, Auswahl von SmartMail vorgegeben Hinterlegte
- Geschäftspapiervorlage verwenden

Hinterlegte Geschäftspapiervorlage nur für 1. Dokumentseite verwenden Hinterlegte Anhänge automatisch hinzufügen Vorlage nur für eine bestimmte Benutzergruppe verfügbar machen Druckaufträge über eine fest hinterlegte Kostenstelle abrechnen. Kostenstellen werden durch SmartMail vorgegeben Druckaufträge werden doppelseitig gedruckt Freitext zur Beschreibung der Vorlage Druckaufträge werden täglich oder nur an bestimmten Tagen des Monats zur Produktion übergeben

Die weiteren Optionen sind für das Erstellen einer einfachen Vorlage für wiederkehrende Versandaufträge nicht relevant. Sie werden in den folgenden Abschnitten behandelt.

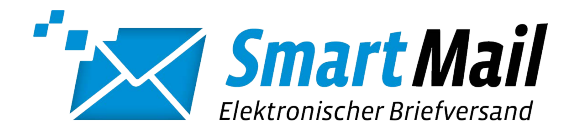

#### <span id="page-11-0"></span>Administrator – Verwaltung der Vorlagen: Serienbriefe

RECHTE: Damit ein Benutzer Vorlagen verwenden kann, benötigt er/seine Gruppe die aktivierte Option "Serienbriefe erlauben". Die Konfiguration einer Vorlage überschreibt die Rechtevergabe aus Benutzer/Gruppe. Optionen wie z.B. Farbdruck, Duplex oder Anhänge funktionieren daher in einer Vorlage auch für Benutzer ohne die entsprechenden Rechte.

HINWEIS: fehlerhafte Konfigurationen können Datenschutzverstöße hervorrufen. Daher können Vorlagen ausschließlich von Administratoren eingerichtet werden.

Sie können den SmartMail-Druckertreiber nutzen, um Serienbriefe aus Textverarbeitungsprogrammen wie MS Word und Massendruckläufe aus ERP-/CRM- oder Buchhaltungssystemen zu versenden. Der Druck aus diesen Programmen erfolgt in der Regel als ein großes Dokument. Damit nicht alle Briefe an einen, sondern jedes Dokument an den richtigen Empfänger gesendet wird, erstellen Sie eine Vorlage mit Dokumententrennung für Serienbriefe im SmartMail-Portal.

HINWEIS: Sie versenden häufig Serienbriefe aus MS Word und wünschen sich dafür eine universelle Vorlage? Dann erstellen Sie sich einfach eine Wordvorlage mit einem in weiß formatierten Textmerkmal in der Kopf- oder Fußzeile. Zum Beispiel: #Briefanfang\_123#.

#### NEUE VORLAGE ERSTELLEN

Erstellen Sie eine Vorlage, wie im vorhergehenden Abschnitt beschrieben.

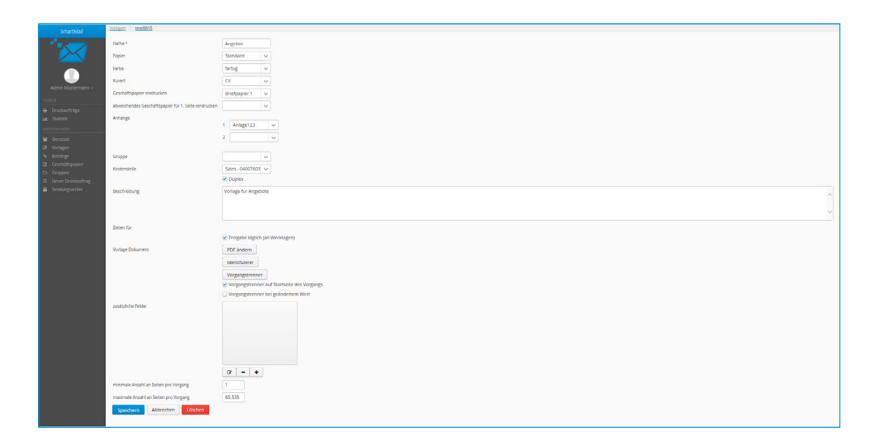

# VORLAGE DOKUMENT PDF ÄNDERN

Hinterlegen Sie ein Musterdokument des Serienbriefes als PDF-Datei zur Festlegung des "Vorgangstrenner".

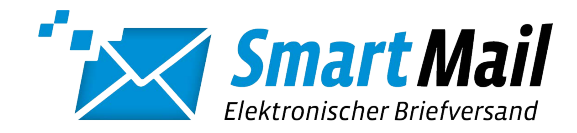

#### VORGANGSTRENNER

Definieren Sie ein Textmerkmal, anhand dessen der SmartMail-Druckertreiber den Beginn eines Dokuments erkennen soll. Das Textmerkmal muss eindeutig sein und darf ausschließlich auf der ersten oder der letzten Seite eines Dokumentes auftreten: Beispiele: Absenderzeile, Betreffzeile, Seite 1 von.

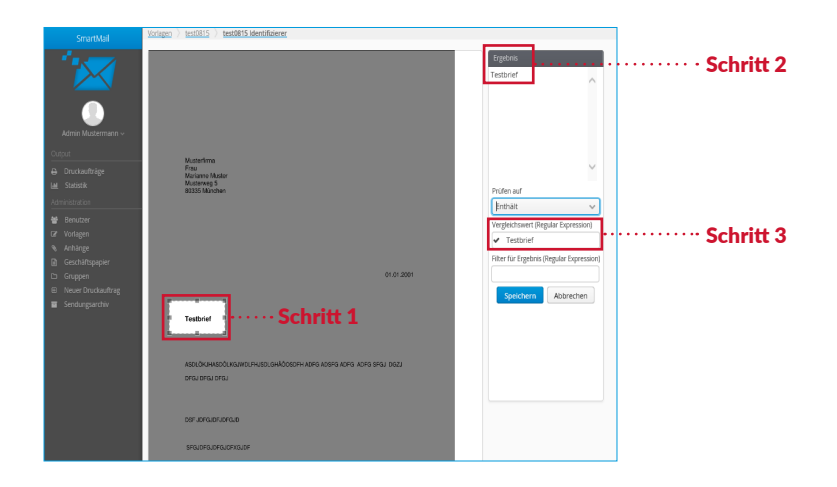

Dazu ziehen Sie mit der Maus einen Rahmen um den betreffenden Bereich. Im Feld "Ergebnis" kontrollieren Sie das korrekte Auslesen des Feldes. Das ausgelesene Textmerkmal übertragen Sie in das Feld "Vergleichswert (Regular Expression)".

Mit dem Auswahlfeld "Prüfen auf" wählen Sie, ob das Textmerkmal genau diesem Wert entsprechen muss oder es ausreicht, wenn der Wert Teil des Feldes ist.

#### VORGANGSTRENNER AUF STARTSEITE

Mit dieser Option legen Sie fest, ob der SmartMail-Druckertreiber das Textmerkmal zur Dokumentenerkennung am Anfang oder am Ende der Dokumente erwartet.

aktiv: Textmerkmal auf der ersten Seite eines Dokumentes inaktiv: Textmerkmal auf der letzten Seite eines Dokumentes

#### VORGANGSTRENNER BEI GEÄNDERTEM WERT:

Mit dieser Option legen Sie fest, ob der SmartMail-Druckertreiber zur Dokumentenerkennung nach einem festen Wert sucht oder eine Änderung des Wertes einen neuen Dokumentenbeginn festlegt.

aktiv: Dokumentenbeginn bei Textänderung inaktiv: Dokumentenbeginn bei definiertem Text

Sie können diese Option nutzen, um eine wechselnde Kundennummer in Rechnungen als Textmerkmal zu verwenden. In diesem Feld lassen Sie das Feld "Vergleichswert (Regular Expression)" aus Schritt 3 leer.

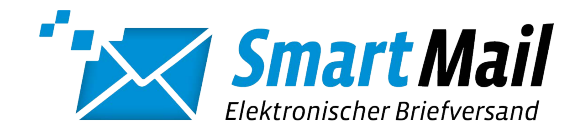

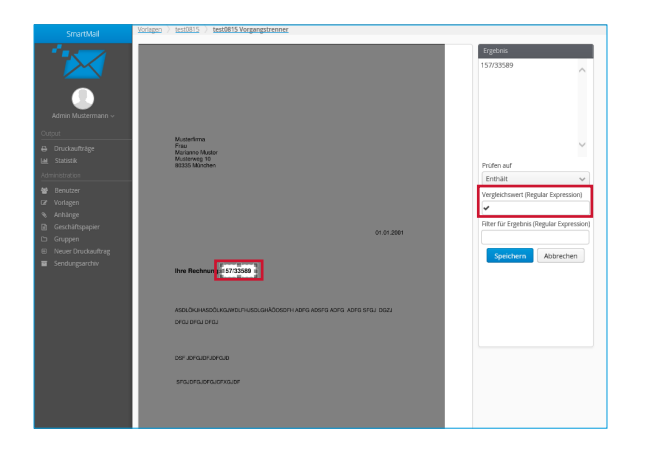

HINWEIS: Überlegen Sie genau, ob der gewählte Bereich/Inhalt als Dokumententrennmerkmal geeignet ist. Im hier gewählten Beispiel muss sichergestellt sein, dass auf den Folgeseiten des Dokumentes an gleicher Position die selbe Nummer oder nichts steht. Jeder andere Wert würde eine fehlerhafte Erkennung des Dokumentenbeginns auslösen.

# ZUSÄTZLICHE FELDER:

Individuell definierbare Felder zur Extraktion von Dokumentinformationen. Verwendung nach Abstimmung mit Ihrem Kundenbetreuer.

# MINIMALE ANZAHL AN SEITEN PRO VORGANG:

Nutzen Sie diese Option als Sicherheitsprüfung für eine korrekte Erkennung des Dokumentenanfangs. Wenn Sie kein Dokument mit weniger als zum Beispiel 2 Seiten erwarten, hinterlegen Sie diesen Wert. Sollte die Vorlage in der Praxis Dokumente mit weniger als 2 Seiten erzeugen, wird der Druckauftrag mit einer Fehlermeldung zurückgehalten.

#### MAXIMALE ANZAHL AN SEITEN PRO VORGANG:

Nutzen Sie diese Option als Sicherheitsprüfung für eine korrekte Erkennung des Dokumentenanfangs. Wenn Sie kein Dokument mit mehr als zum Beispiel 2 Seiten erwarten, hinterlegen Sie diesen Wert. Sollte die Vorlage in der Praxis Dokumente mit mehr als 2 Seiten erzeugen, wird der Druckauftrag mit einer Fehlermeldung zurückgehalten.

# SPEICHERN SIE DIE NEUE VORLAGE

HINWEIS: Überprüfen Sie vor dem Versand unbedingt die korrekte Funktion der Vorlage! Keine Haftung/Gewähr bei Datenschutzverstößen aufgrund fehlerhafter Anwendung der Vorlagen!

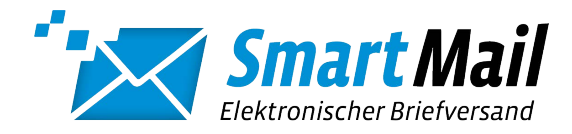

# <span id="page-14-0"></span>SMARTMAIL-DRUCKERTREIBER HANDBUCH

### Administrator – Verwaltung der Vorlagen: Automatische Vorlagenerkennung

RECHTE: Damit ein Benutzer die Vorlagen verwenden kann, benötigt er/seine Gruppe die aktivierte Option "Serien-

briefe erlauben" und "Automatische Vorlagenerkennung erlauben".

HINWEIS: Fehlerhafte Konfigurationen können Datenschutzverstöße hervorrufen. Daher können Vorlagen ausschließlich von Administratoren eingerichtet werden.

Anstatt die Vorlage für einen Druckauftrag manuell auszuwählen, kann der SmartMail-Druckertreiber die richtige Vorlage auch anhand eines Merkmales automatisch erkennen. Diese Funktion ist bei der Arbeit mit einer hohen Anzahl an Vorlagen hilfreich.

#### NEUE VORLAGE ANLEGEN

Erstellen Sie eine Vorlage, wie in den vorhergehenden Abschnitten beschrieben.

# VORLAGE DOKUMENT PDF ÄNDERN

Haben Sie die neue Vorlage bereits als Serienbriefvorlage angelegt, überspringen Sie diesen Schritt.

Haben Sie die Vorlage als einfache Vorlage für wiederkehrende Dokumentarten angelegt, hinterlegen Sie bitte ein Muster des Dokumententyps als PDF-Datei zur Festlegung von dem "Identifizierer".

#### IDENTIFIZIERER

Definieren Sie ein Textmerkmal, anhand dessen der SmartMail-Druckertreiber die Vorlage für dieses Dokument erkennen soll. Das Textmerkmal muss auf der ersten Dokumentseite des Druckauftrages vorhanden und eindeutig sein. Es darf ausschließlich für diese eine Vorlage als Identifizierer verwendet werden. Beispiel: Betreffzeile.

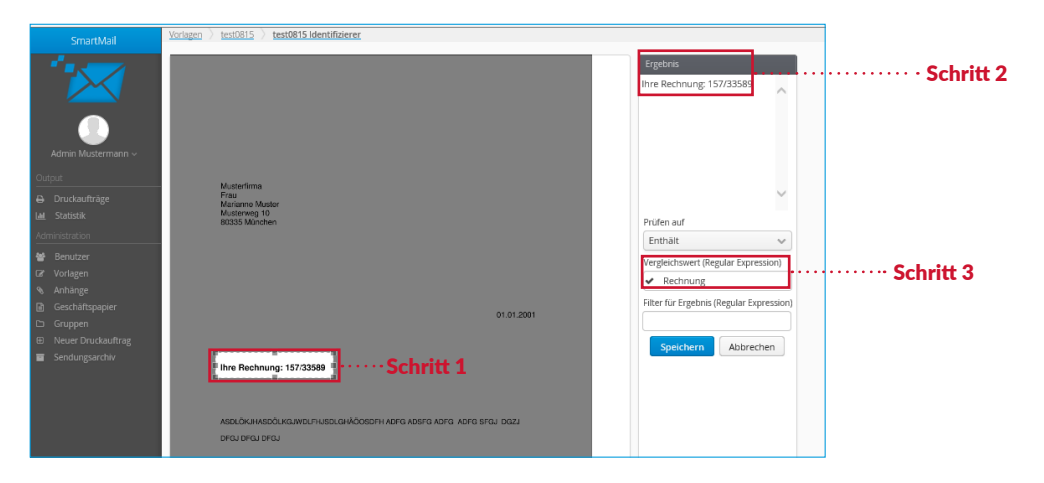

Dazu ziehen Sie mit der Maus einen Rahmen um den betreffenden Bereich. Im Feld "Ergebnis" kontrollieren Sie das korrekte Auslesen des Feldes. Das ausgelesene Textmerkmal übertragen Sie in das Feld "Vergleichswert (Regular Expression)".

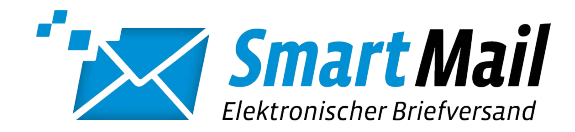

# <span id="page-15-0"></span>SMARTMAIL-DRUCKERTREIBER HANDBUCH

Mit dem Auswahlfeld "Prüfen auf" wählen Sie, ob das Textmerkmal genau diesem Wert entsprechen muss oder es ausreicht, wenn der Wert Teil des Feldes ist.

HINWEIS: Überprüfen Sie vor dem Versand unbedingt die korrekte Funktion der Vorlage! Keine Haftung/Gewähr bei Datenschutzverstößen aufgrund fehlerhafter Anwendung der Vorlagen!

#### Administrator – Verwaltung der Vorlagen: Massendruck

RECHTE: Damit ein Benutzer die Vorlagen verwenden kann, benötigt er/seine Gruppe die aktivierte Option "Serien-

briefe erlauben" und "Druck ohne Interface".

HINWEIS: Fehlerhafte Konfigurationen können Datenschutzverstöße hervorrufen. Daher können Vorlagen ausschließlich von Administratoren eingerichtet werden.

Sie können den SmartMail-Druckertreiber einsetzen, um Massendruckläufe aus ERP-/CRM- oder Buchhaltungssystemen ohne weitere Benutzerinteraktion zu versenden.

#### NEUE VORLAGE ANLEGEN

Erstellen Sie eine Vorlage mit "Identifizierer" für die automatische Vorlagenerkennung und "Vorgangstrenner" für die Dokumentenerkennung, wie in den vorhergehenden Abschnitten beschrieben.

LEGEN SIE EIN SEPARATES BENUTZERKONTO FÜR DFN MASSFNDRUCK AN

#### (vgl. Administrator - Anlegen von Benutzerkonten)

3. AKTIVIEREN SIE DORT DIE OPTION "DRUCKEN OHNE USER INTERFACE"

MELDEN SIE SICH IN DEN BENUTZEREINSTELLUNGEN DES SMARTMAIL-DRUCKERTREIBERS MIT DEM ZU-GANGSDATEN DES NEUEN BENUTZERS AN

(vgl. Benutzereinstellungen) und starten Sie den Druck.

#### ALTERNATIV:

Erstellen Sie eine Vorlage ohne Identifizierer. Nutzen Sie stattdessen die Option "Feste Vorlage" im Benutzerkonto [\(vgl. Administrator - Anlegen von Benutzerkonten\)](#page-8-0)

HINWEIS: Überprüfen Sie vor dem Versand unbedingt die korrekte Funktion der Vorlage! Keine Haftung/Gewähr bei Datenschutzverstößen aufgrund fehlerhafter Anwendung der Vorlagen!

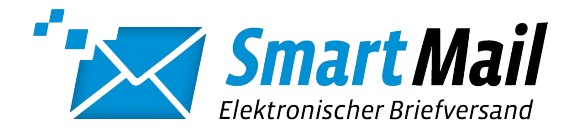

# <span id="page-16-0"></span>Administrator – Verwaltung der digitalen Sendungsanhänge für alle Benutzer

RECHTE: Damit ein Benutzer Anhänge verwenden kann, benötigt er/seine Gruppe die aktivierte Option "Anhänge erlauben".

HINWEIS: Felder mit einem roten Stern sind Pflichtangaben. Anlagen werden den Dokumenten nachträglich hinzugefügt und haben daher keine Auswirkung auf die Dokumentenerkennung in Vorlagen für Serienbrief-/Massendruckvorlagen.

Sie können im SmartMail-Portal digitale Anhänge hinterlegen. Damit stellen Sie ausgewählten Benutzern/ Gruppen regelmäßig benötigte Sendungsanlagen standardisiert zur Verfügung. Darüber hinaus können digitale Sendungsan-hänge in Vorlagen für eine automatische Ergänzung der Sendungen genutzt werden (vgl. Administrator - Verwaltung der Vorlagen: Feste Versandvorgaben für wiederkehrende Dokumentarten). Etwa die AGB des Unternehmens für alle Angebote.

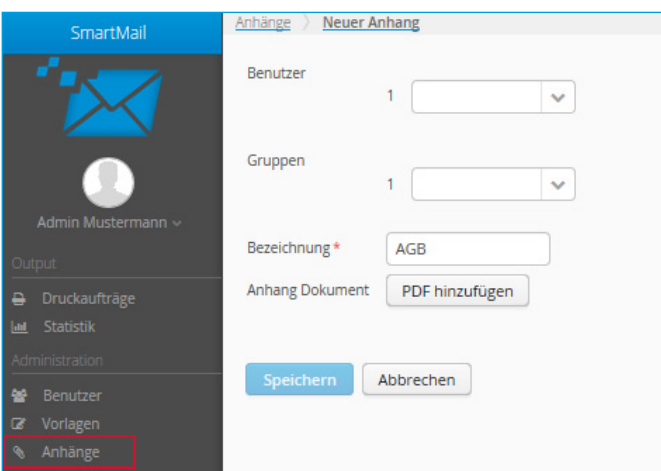

- 
- 
- » Bezeichnung: Name der Vorlage
- 
- » Benutzer: Anhang nur bestimmten Benutzern zur Verfügung stellen
- » Gruppen: Anhang nur bestimmten Gruppen zur Verfügung stellen
	-
- » Anhang Dokument: Anhang als PDF-Datei hinterlegen

HINWEIS: Lassen Sie die Felder "Benutzer" und "Gruppen" leer, um einen Anhang dem gesamten Unternehmen zur Verfügung zu stellen.

Beim Upload der Anlage prüft das SmartMail-Portal die Datei auf Einhaltung von technisch bedingten Freibereichen für die Produktion. Im Fall der Verletzung dieser Bereiche erhalten Sie eine Fehlermeldung.

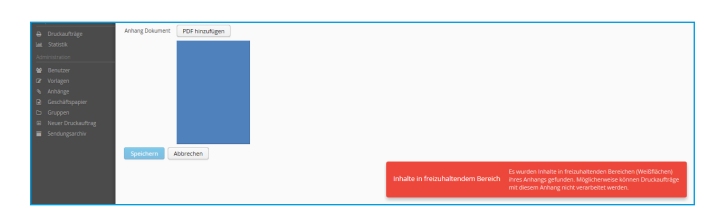

Größe und Position der frei zu haltenden Bereiche entnehmen Sie bitte unserer SmartMail-Musterschablone unter <https://www.logistic-mail-factory.de/postservice/geschaeftskunden/druckertreiber.html>.

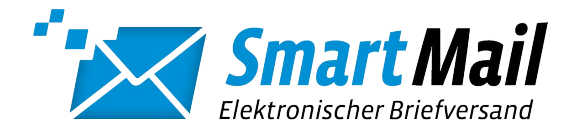

# <span id="page-17-0"></span>Administrator – Verwaltung der Geschäftspapiervorlagen für alle Benutzer

RECHTE: Damit ein Benutzer Geschäftspapiervorlagen verwenden kann, benötigt er/seine Gruppe die aktivierte Option "Geschäftspapier erlauben".

HINWEIS: Felder mit einem roten Stern sind Pflichtangaben. Geschäftspapiere werden den Dokumenten nachträglich hinzugefügt und haben daher keine Auswirkung auf die Dokumentenerkennung in Vorlagen für Serienbrief-/ Massendruckvorlagen.

Sie können im SmartMail-Portal Geschäftspapiervorlagen hinterlegen. Damit ermöglichen Sie ausgewählten Benutzern/Gruppen, den Sendungen ein Briefpapier zu hinterlegen (White-Paper-Solution). Darüber hinaus können Geschäftspapiereindrucke in Vorlagen für eine automatische Ergänzung der Sendungen genutzt werden [\(vgl.](#page-10-0) Administrator - Verwaltung der Vorlagen: Feste [Versandvorgaben](#page-10-0) für wiederkehrende Dokumentarten).

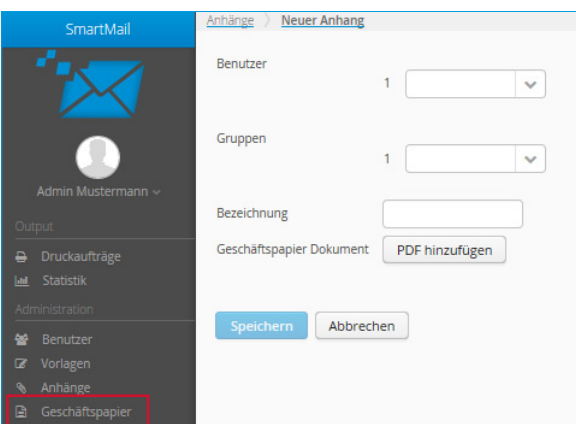

- 
- 
- 
- 
- » Benutzer: Briefpapier nur bestimmten Benutzern zur Verfügung stellen » Gruppen: Briefpapier nur bestimmten Gruppen zur Verfügung stellen » Bezeichnung: Name des Briefpapiers
- » Anhang Dokument: Anhang als PDF-Datei hinterlegen

HINWEIS: Lassen Sie die Felder "Benutzer" und "Gruppen" leer, um ein Briefpapier dem gesamten Unternehmen zur Verfügung zu stellen

Beim Upload der Anlage prüft das SmartMail-Portal die Datei auf Einhaltung von technisch bedingten Freibereichen für die Produktion. Im Fall der Verletzung dieser Bereiche erhalten Sie eine Fehlermeldung.

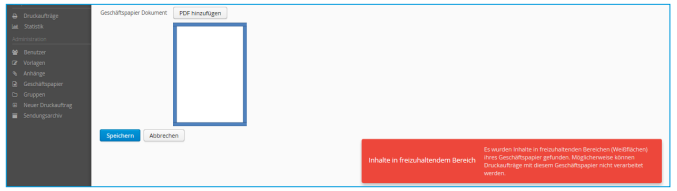

Größe und Position der frei zu haltenden Bereiche entnehmen Sie bitte unserer SmartMail-Musterschablone unter <https://www.logistic-mail-factory.de/postservice/geschaeftskunden/druckertreiber.html>.

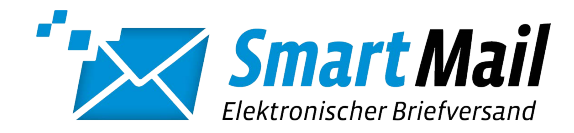

# <span id="page-18-0"></span>Administrator – Verwaltung von Benutzergruppen

HINWEIS: Felder mit einem roten Stern sind Pflichtangaben. Individuelle Benutzerrechte überlagen die Gruppenberechtigung.

Für eine einfachere Steuerung der Berechtigungen können die Benutzerrechte über Gruppen verwaltet werden. Die Anlage von Gruppen folgt dem Schema der Benutzeranlage.

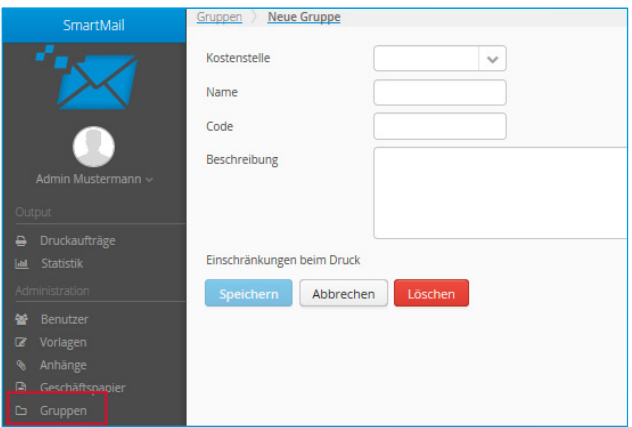

» Kostenstelle: Optional: Weisen Sie einer Gruppe eine abweichende Kostenstelle zum Unternehmen zu. Kostenstellen werden durch SmartMail vorgegeben » Name: Name der Gruppe » Beschreibung: Freitext zur Beschreibung der Gruppe

HINWEIS: Wenn Sie Gruppen nutzen möchten, um die Zuordnung von Benutzern zu einer Kostenstelle zu festzulegen, benennen Sie die Gruppe am Besten mit der jeweiligen Kostenstelle. Beispiel: 04000812123.

Die folgenden Optionen werden erst nach Speicherung der Gruppe sichtbar. Die Einstellungen der Gruppe müssen dazu erneut geöffnet werden.

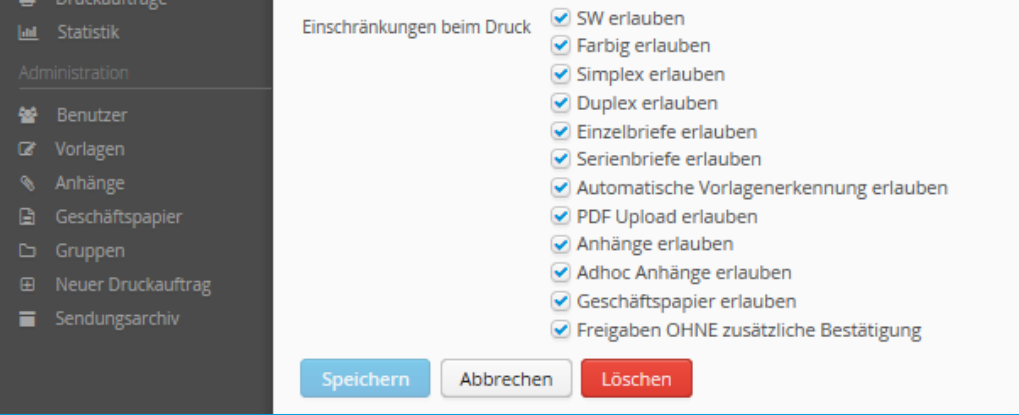

![](_page_19_Picture_0.jpeg)

<span id="page-19-0"></span>» SW erlauben: » Farbig erlauben: » Simplex erlauben: » Duplex erlauben: » Finzelbriefe erlauben: » Serienbriefe erlauben: » Automatische Vorlagen erlauben: » PDF Upload erlauben: » Anhänge erlauben: » Adhoc Anhänge erlauben: » Geschäftspapier erlauben: Freigaben OHNE zusätzliche Bestätigung: Benutzer darf SW-Druckaufträge erstellen Benutzer darf Farb-Druckaufträge erstellen Benutzer darf einseitige Druckaufträge erstellen Benutzer darf beidseitige Druckaufträge erstellen Benutzer darf Druckaufträge für Einzelbriefe erstellen Benutzer darf Druckaufträge für Serien-/Massendokumente erstellen Benutzer darf Druckaufträge mit automatischer Vorlagenerkennung erstellen (vgl. Administrator - Verlwaltung der Vorlagen) Benutzer darf Druckaufträge als PDF im Portal hochladen. Benutzer darf eigene Anhänge für Briefe anlegen und Vorhandene benutzen Benutzer darf Anhänge zur einmaligen Verwendung anfügen Benutzer darf hinterlegte Geschäftspapiervorlagen verwenden Bei deaktivierter Option werden Sendungen der Benutzer erst nach Freigabe zur Produktion übergeben (vgl. Stellvertreter Benutzer/Gruppen)

#### Administrator – Einen Druckauftrag per Upload im Portal erstellen

RECHTE: Damit ein Benutzer einen Druckauftrag im SmartMail-Portal erstellen kann, benötigt er/seine Gruppe die aktivierte Option "PDF Upload erlauben".

HINWEIS: Es folgt kein Einstellungsdialog für Druckoptionen! Druckaufträge für Einzelbriefe werden mit den Standarddruckeinstellungen des Benutzers im SmartMail-Druckertreiber übertragen. Druckaufträge mit Auswahl einer Vorlage werden mit den Druckeinstellungen der gewählten Vorlage übertragen.

Dokumente, die bereits als PDF-Datei vorliegen, können im SmartMail-Portal ohne Nutzung des SmartMail-Druckertreibers direkt übertragen werden.

![](_page_19_Picture_6.jpeg)

- 
- » Druckauftrag starten: PDF-Datei hochladen

» Typ: Auswahl zwischen Einzelbrief und einer vorhandenen Vorlage

![](_page_20_Picture_0.jpeg)

# <span id="page-20-0"></span>Administrator – Verwaltung des Sendungsarchives aller Benutzer

HINWEIS: Die Voreingestellte Speicherfrist beträgt 30 Tage. Stimmen Sie die für Ihr Unternehmen passende Speicherzeit der Druckaufträge mit Ihrem Datenschutzbeauftragten ab. Benutzer können nur die eigenen Druckaufträge selbst archivieren.

Im Sendungsarchiv können Sie die PDF-Dateien der Druckaufträge eines wählbaren Zeitraumes als .zip-Datei herunterladen und offline archivieren. Die Archivdatei enthält alle abgeschlossenen Druckaufträge aller Benutzer des Unternehmens.

In den Voreinstellungen legen Sie die maximale Aufbewahrungszeit der Druckaufträge aller Benutzer bis zur automatischen Löschung fest.

![](_page_20_Picture_5.jpeg)

» Vom:

» Bis:

» Herunterladen:

Startdatum zur Erstellung einer .zip-Archivdatei Enddatum zur Erstellung einer .zip-Archivdatei Download einer .zip-Archivdatei des gewählten Zeitraumes

![](_page_21_Picture_0.jpeg)

# <span id="page-21-0"></span>Administrator – Druckaufträge aller Benutzer einsehen und verwalten

HINWEIS: Sie können die Spalten in der Tabellenansicht mit der Maus frei nach rechts oder links verschieben und die Sortierung nach den wichtigsten Spalten ändern.

In der Verwaltung der Druckaufträge finden Sie die übertragenen Dokumente aller Nutzer. Sie sehen Informationen zu den Aufträgen und den jeweiligen Bearbeitungsstatus. Bei Bedarf können Aufträge hier storniert werden.

![](_page_21_Picture_363.jpeg)

#### Statusampel:

![](_page_21_Picture_364.jpeg)

HINWEIS: Nur Aufträge mit grüner Statusampel werden zur nächsten Produktion übergeben. Aufträge mit grauer Statusampel können nicht mehr storniert werden. Stattdessen werden nur die Auftragsdaten gelöscht.

Mit einem Rechtsklick auf einen Auftrag erhalten Sie weitere Handlungsoptionen. Die angebotenen Aktionen sind abhängig vom aktuellen Auftragsstatus.

![](_page_21_Picture_365.jpeg)

![](_page_22_Picture_0.jpeg)

- » Details anzeigen: Alle Informationen zu einem Auftrag » Fehlerbeschreibung: Hinweis zum Grund des Fehlerstatus » Löschen: Auftrag stornieren » Überprüfung ok: Bestätigung eines Auftrages mit Benutzeroption "Freigaben OHNE zusätzliche Bestätigung" » Vorlage bearbeiten: Vorlage des Auftrages öffnen, um Korrekturen vorzunehmen
- » Vorlage einrichten: Eine neue Vorlage auf Basis des Auftrages anlegen
- » Vorschau: Vorschau des Auftrages. Briefpapiervordruck und Anlagen werden angezeigt

HINWEIS: Mit gedrückter Shift- oder Strg-Taste ist wie gewohnt eine Mehrfachauswahl möglich. Die Option "Details anzeigen" erreichen Sie alternativ über einen Doppelklick mit der linken Maustaste auf einen Auftrag.

![](_page_22_Figure_5.jpeg)

In den Auftragsdetails sehen Sie weitere Informationen zur Sendung. Bei Serienbrief-/Massendruckversand werden hier alle Empfänger einzeln aufgeführt. Solange die Statusampel des Auftrages Grün zeigt, können Sie einzelne Empfänger deaktivieren. Diese werden vom Versand ausgenommen.

HINWEIS: Die Aktion "Dokument anzeigen" ist nicht identisch mit "Vorschau anzeigen". Diese Funktion zeigt nur das Originaldokument ohne die Verarbeitung durch den SmartMail-Druckertreiber. Es ist keine Druckvorschau!

![](_page_23_Picture_0.jpeg)

# <span id="page-23-0"></span>Administrator – Statistik über die verschickten Sendungen erstellen

Im Bereich Statistik erhalten Sie einen Überblick über die Nutzung des Systems. Sie können den Auswertungszeitraum frei definieren, Gruppen getrennt auswerten und die Statistik als .csv-Datei exportieren

![](_page_23_Picture_179.jpeg)

- 
- 
- 

» Exportieren: Statistik als .csv-Datei exportieren » Vom…bis: Zeitraum der Auswertung » Gruppe: Gesamtes Unternehmen oder einzelne Gruppe auswerten

# Administrator – Das eigene Passwort ändern und vom SmartMail-Portal abmelden

HINWEIS: Bitte melden Sie sich nach einem Besuch des SmartMail-Portals immer ab, bevor Sie die Seite im Browser schließen.

Im Benutzerprofil können Sie schnell und einfach Ihr persönliches Passwort ändern. Sie erreichen das Profil über einen Mausklick auf Ihren Namen.

Zur Abmeldung aus dem SmartMail-Portal klicken Sie bitte auf Ihren Namen und wählen die Funktion "abmelden".

![](_page_23_Picture_12.jpeg)

![](_page_24_Picture_0.jpeg)

### <span id="page-24-0"></span>Benutzer – Eigene Druckaufträge einsehen und verwalten

HINWEIS: Sie können die Spalten in der Tabellenansicht mit der Maus frei nach rechts oder links verschieben und die Sortierung nach den wichtigsten Spalten ändern.

In der Verwaltung der Druckaufträge finden Sie Ihre übertragenen Dokumente. Sie sehen Informationen zu den Aufträgen und den jeweiligen Bearbeitungsstatus. Bei Bedarf können Aufträge hier storniert werden.

![](_page_24_Picture_359.jpeg)

#### Statusampel:

![](_page_24_Picture_360.jpeg)

HINWEIS: Nur Aufträge mit grüner Statusampel werden zur nächsten Produktion übergeben. Aufträge mit grauer Statusampel können nicht mehr storniert werden. Stattdessen werden nur die Auftragsdaten gelöscht.

Mit einem Rechtsklick auf einen Auftrag erhalten Sie weitere Handlungsoptionen. Die angebotenen Aktionen sind abhängig vom aktuellen Auftragsstatus.

![](_page_24_Picture_361.jpeg)

![](_page_25_Picture_0.jpeg)

<span id="page-25-0"></span>Alle Informationen zu einem Auftrag Hinweis zum Grund des Fehlerstatus Auftrag stornieren Bestätigung eines Auftrages mit Benutzeroption "Freigaben OHNE zusätzliche Bestätigung" » Details anzeigen: » Fehlerbeschreibung: » Löschen:  $\rightarrow$  Überprüfung ok: » Vorschau: Vorschau des Auftrages. Briefpapiervordruck und Anlagen werden angezeigt

HINWEIS: Mit gedrückter Shift- oder Strg-Taste ist wie gewohnt eine Mehrfachauswahl möglich. Die Option "Details anzeigen" erreichen Sie alternativ über einen Doppelklick mit der linken Maustaste auf einen Auftrag.

![](_page_25_Picture_254.jpeg)

In den Auftragsdetails sehen Sie weitere Informationen zur Sendung. Bei Serienbrief-/Massendruckversand werden hier alle Empfänger einzeln aufgeführt. Solange die Statusampel des Auftrages Grün zeigt, können Sie einzelne Empfänger deaktivieren. Diese werden vom Versand ausgenommen.

HINWEIS: Die Aktion "Dokument anzeigen" ist nicht identisch mit "Vorschau anzeigen". Diese Funktion zeigt nur das Originaldokument ohne die Verarbeitung durch den SmartMail-Druckertreiber. Es ist keine Druckvorschau!

# Benutzer – Einen Druckauftrag per Upload im Portal erstellen

RECHTE: Damit Sie als Benutzer einen Druckauftrag im SmartMail-Portal erstellen können, benötigten Sie/Ihre Gruppe die aktivierte Option "PDF Upload erlauben" durch den Administrator

HINWEIS: Es folgt kein Einstellungsdialog für Druckoptionen! Druckaufträge für Einzelbriefe werden mit den Standarddruckeinstellungen des SmartMail-Druckertreibers übertragen. Druckaufträge mit Auswahl einer Vorlage werden mit den Druckeinstellungen der gewählten Vorlage übertragen.

Dokumente, die bereits als PDF-Datei vorliegen, können im SmartMail-Portal ohne Nutzung des SmartMail-Druckertreibers direkt übertragen werden.

![](_page_26_Picture_0.jpeg)

<span id="page-26-0"></span>![](_page_26_Picture_1.jpeg)

- 
- » Druckauftrag starten: PDF-Datei hochladen

» Typ: Auswahl zwischen Einzelbrief und einer vorhandenen Vorlage

# Benutzer – Aufträge aus dem Sendungsarchiv archivieren

Im Sendungsarchiv können Sie die PDF-Dateien Ihrer Druckaufträge in einem wählbaren Zeitraum als .zip-Datei herunterladen und offline archivieren. Die Archivdatei enthält ausschließlich Ihre eigenen abgeschlossenen Druckaufträge.

![](_page_26_Picture_7.jpeg)

# Benutzer – Das eigene Passwort ändern und vom SmartMail-Portal abmelden

HINWEIS: Bitte melden Sie sich nach einem Besuch des SmartMail-Portals immer ab, bevor Sie die Seite im Browser schließen.

Im Benutzerprofil können Sie schnell und einfach Ihr persönliches Passwort ändern. Sie erreichen das Profil über einen Mausklick auf Ihren Namen.

![](_page_27_Picture_0.jpeg)

<span id="page-27-0"></span>![](_page_27_Picture_164.jpeg)

Zur Abmeldung aus dem SmartMail-Portal klicken Sie bitte auf Ihren Namen und wählen die Funktion "abmelden".

#### SMARTMAIL-DRUCKERTREIBER

Der SmartMail-Druckertreiber ist ein Standard-Windows-Druckertreiber. Er dient der Übertragung von Druckaufträgen mit den jeweils gewünschten Versandoptionen und der Übersicht über die aktuellen Aufträge und deren Status.

#### Die Erstanmeldung

Nach erfolgter Installation des SmartMail-Druckertreibers melden Sie sich mit den mitgelieferten Benutzerdaten an:

![](_page_27_Picture_165.jpeg)

Der Druckertreiber öffnet sich und ist bereit zur Benutzung.

![](_page_28_Picture_0.jpeg)

<span id="page-28-0"></span>![](_page_28_Picture_199.jpeg)

HINWEIS: Sie können das Fenster jederzeit schließen. Der SmartMail-Druckertreiber öffnet sich automatisch, sobald Sie ihn benötigen.

# Die Benutzereinstellungen

![](_page_28_Picture_4.jpeg)

Aktivierung und Deaktivierung der Benachrichtigungsfunktion

- 
- 
- 
- 

» user@muster.de: Benutzer ab-/ummelden

- » Benachrichtigung anzeigen: aktiv: Das Fenster kommt bei Bedarf automatisch in den Vordergrund » Portal aufrufen: Anmeldeseite des SmartMail-Portals im Browser öffnen
- » Einstellungen: SmartMail-Server ändern und auf Updates prüfen

HINWEIS: Die Anmeldung am SmartMail-Druckertreiber erfolgt unabhängig von der Anmeldung am SmartMail-Portal.

![](_page_29_Picture_0.jpeg)

#### <span id="page-29-0"></span>Der Aktionsbereich – die linke Seite

![](_page_29_Picture_2.jpeg)

In diesem Bereich zeigt der SmartMail-Druckertreiber alle Druckaufträge, die eine Aktion von Ihnen erwarten. Diese Aufträge sind noch nicht versandbereit und können ohne Ihre abschließende Eingabe nicht produziert und versendet werden.

HINWEIS: Solange es Sendungsaufträge mit Rückfrage gibt, öffnet sich der Druckertreiber wiederkehrend automatisch. Schalten Sie diese Benachrichtigungsfunktion bei Bedarf ab (vgl. Die [Benutzereinstellung\)](#page-28-0).

#### Die Druckübersicht – die rechte Seite

![](_page_29_Picture_324.jpeg)

In der Druckübersicht sehen Sie die aktuellen Sendungsaufträge und deren Status in chronologischer Reihenfolge (vgl. Anzeigen) führt Sie zur Zusammenfassung der Druckoptionen. Bis zum Produktionsbeginn können Sie Ihren Auftrag dort auch stornieren. Bei Serienbriefen/Massendruck-Sendungen können sowohl der gesamte Auftrag als auch einzelne Sendungen storniert werden. Den Produktionsbeginn erkennen Sie am Status "in Verarbeitung".

HINWEIS: Ältere Druckaufträge und mehr Details sehen Sie im SmartMail-Sendungsportal. Ab Produktionsbeginn können Aufträge nicht mehr storniert werden. Stattdessen werden nur die Auftragsdaten gelöscht!

![](_page_30_Picture_0.jpeg)

#### <span id="page-30-0"></span>Eine PDF-Datei übermitteln

RECHTE: Die Verfügbarkeit dieser Option ist abhängig von der Benutzer- bzw. Gruppenkonfiguration durch den Administrator.

Anstelle des Drucks aus einer beliebigen Anwendung können Sie hier eine oder mehrere PDF-Dateien als Sendungsauftrag übermitteln. Per Drag&Drop: Ziehen Sie die PDF-Dateie(n) in den dafür vorgesehenen Bereich. Per Windows-Dateiexplorer: Klicken Sie in den Bereich. Bestätigen Sie die Auswahl mit "Hochladen".

![](_page_30_Picture_4.jpeg)

#### Einen Brief versenden

RECHTE: Die Verfügbarkeit einiger Optionen ist abhängig von der Benutzer- bzw. Gruppenkonfiguration durch den Administrator.

Erstellen Sie Ihren Brief wie gewohnt mit Ihrer Textanwendung. Wählen Sie zum Versand den Drucker "SmartMail" aus Ihrer Druckerliste.

![](_page_30_Picture_239.jpeg)

![](_page_31_Picture_0.jpeg)

<span id="page-31-0"></span>Automatisch öffnet sich die Oberfläche des Druckertreibers. Hier wählen Sie zwischen den unterschiedlichen Möglichkeiten aus.

![](_page_31_Picture_510.jpeg)

![](_page_31_Picture_511.jpeg)

HINWEIS: Der SmartMail-Druckertreiber prüft Ihre Dokumente auf die Erfüllung technisch notwendiger Anforderungen: Vor allem die Adressposition und frei zu haltende Bereiche für Versand und Druckproduktion. Als Hilfestellung bieten wir Ihnen die Nutzung unserer SmartMail-Musterschablone und einer einfachen Dokumentenvorlage. Beides finden Sie unter <https://www.logistic-mail-factory.de/postservice/geschaeftskunden/druckertreiber.html>.

# Einen Serienbrief / Massendruck erstellen

RECHTE: Die Verfügbarkeit dieser Option ist abhängig von der Benutzer- bzw. Gruppenkonfiguration durch den Administrator.

Für den Versand von Serien-/Massendruckaufträgen wählen Sie eine passende Vorlage aus (vgl. [Administrator](#page-10-0) - Verwaltung der [Vorlagen\).](#page-10-0) Die Anzahl der Sendungen richtet sich nach der Anzahl der Empfänger. Die Trennung der Sendungen nimmt das System automatisch vor.

HINWEIS: Die Verwendung einer falschen Vorlage kann einen Datenschutzverstoß auslösen. Bitte überprüfen Sie den Auftrag im SmartMail-Portal. Für die Erstellung einer Vorlage wenden Sie sich bitte an Ihren Administrator.

![](_page_32_Picture_0.jpeg)

# <span id="page-32-0"></span>Serienbriefe/Massendruck mit der Vorlage "Transaktionspost automatisch"

RECHTE: Die Verfügbarkeit dieser Option ist abhängig von der Benutzer- bzw. Gruppenkonfiguration durch den Administrator.

Bei dieser Option erfolgt die Zuordnung des Auftrages zu einer Vorlage automatisch anhand eines eindeutigen Textmerkmals im Dokument (vgl. Administrator - Verwaltung der Vorlagen: Automatische [Vorlagenerkennung\).](#page-14-0) Wird keine passende Vorlage gefunden, wird der Auftrag mit Status "Fehler" angehalten.

HINWEIS: Auch eine automatisch zugeordnete Vorlage kann eine "falsche" Vorlage sein. Die Verwendung einer falschen Vorlage kann einen Datenschutzverstoß auslösen. Bitte überprüfen Sie den Auftrag im SmartMail-Portal. Für die Erstellung einer Vorlage wenden Sie sich bitte an Ihren Administrator.

#### Anhänge anfügen

RECHTE: Die Verfügbarkeit dieser Option ist abhängig von der Benutzer- bzw. Gruppenkonfiguration durch den Administrator.

Sie können einen oder mehrere im SmartMail-Portal hinterlegte Anhänge auswählen (Server Anhänge) und/oder individuelle PDF-Datei(en) ergänzen. Bei Serien-/Massendruck werden die Anhänge zu jeder Einzelsendung hinzugefügt. Bei der Auswahl von mehreren Anhängen kann durch Drag&Drop die Reihenfolge neu sortiert werden. Bitte beachten Sie dabei, dass die Anpassung der Reihenfolge jeweils separat innerhalb der Server- und der lokalen Anhänge möglich ist.

![](_page_32_Picture_509.jpeg)

Anhänge beginnen immer auf einem neuen Blatt. Beachten Sie, dass mehrere einseitige Anhänge in einem Duplexdruckauftrag leere Rückseiten auslösen.

HINWEIS: Der SmartMail-Druckertreiber prüft Ihre Dokumente auf frei zu haltende Bereiche für Versand und Druckproduktion. Als Hilfestellung bieten wir Ihnen die Nutzung unserer SmartMail-Musterschablone und einer einfachen Dokumentenvorlage. Beides finden Sie unter [https://www.logistic-mail-factory.de/postservice/ge](https://www.logistic-mail-factory.de/postservice/geschaeftskunden/druckertreiber.html)[schaeftskunden/druckertreiber.html](https://www.logistic-mail-factory.de/postservice/geschaeftskunden/druckertreiber.html).

![](_page_33_Picture_0.jpeg)

#### <span id="page-33-0"></span>Sendungen mit Freigabeworkflow

RECHTE: Die Verfügbarkeit dieser Option ist abhängig von der Benutzer- bzw. Gruppenkonfiguration durch den Administrator.

Benutzerkonten können so konfiguriert werden, dass Aufträge vor Übergabe an die Produktion erst durch Sie oder einen weiteren Benutzer freigegeben werden müssen. Diese Aufträge haben den Status "warten auf Freigabe". Im SmartMail-Portal sind Aufträge zur Freigabe zusätzlich mit einer gelben Ampel gekennzeichnet. Über Rechtsklick -> "Vorschau" prüfen Sie dort das Dokument. Mit "Überprüfung ok" erteilen Sie die Druckfreigabe (vgl. [Benutzer](#page-24-0) -Eigene [Druckaufträge](#page-24-0) einsehen und verwalten).

![](_page_34_Picture_0.jpeg)

# <span id="page-34-0"></span>HÄUFIGE FEHLER UND DEREN BEHEBUNG

#### Passwort vergessen

Wenn Ihnen das Passwort für Ihr Benutzerkonto nicht mehr bekannt ist, wenden Sie sich bitte an Ihren Administrator. Von ihm erhalten Sie neue Zugangsdaten.

Wenn Sie das Passwort für Ihr Administratorkonto vergessen haben, wenden Sie sich bitte an Ihren Kundenberater. Von ihm erhalten Sie neue Zugangsdaten.

HINWEIS: Aus Datenschutzgründen verfügt der Smart-Mail-Druckertreiber nicht über eine Passwort-vergessen-Funktion.

#### Fehler im Adressbereich

Nach Übertragung eines Dokuments meldet der SmartMail-Druckertreiber folgenden Fehler:

![](_page_34_Picture_8.jpeg)

Der SmartMail-Druckertreiber konnte keine Adresse im Adressbereich erkennen.

- » Bestätigen Sie die Fehlermeldung
- » Der Datensatz erscheint in der Druckübersicht und im SmartMail-Portal im Status "Fehler". Die Daten werden nicht zur Produktion übergeben
- » Löschen Sie den fehlerhaften Druckauftrag
- » Prüfen/korrigieren Sie die Adresse und die Adressposition in Ihrem Dokument
- » Drucken Sie den Auftrag anschließend erneut

HINWEIS: Druckaufträge im Status Fehler werden nicht produziert. Nach Ablauf der Vorhaltezeit für Dokumente werden die Aufträge automatisch gelöscht (vgl. Administrator - Verwaltung des Sendungsarchives aller Benutzer). Als Hilfestellung bieten wir Ihnen die Nutzung unserer SmartMail-Musterschablone und einer einfachen Dokumenten-vorlage. Beides finden Sie unter https://www.logistic-mail-factory.de/postservice/ **geschaeftskunden/drucker[-treiber.html.](https://www.logistic-mail-factory.de/postservice/geschaeftskunden/druckertreiber.html)**

![](_page_35_Picture_0.jpeg)

#### <span id="page-35-0"></span>Fehler in der Tourisierungszone

Nach Übertragung eines Dokuments meldet der SmartMail-Druckertreiber folgenden Fehler:

![](_page_35_Picture_3.jpeg)

Der SmartMail-Druckertreiber hat Bestandteile Ihres Dokuments im frei zu haltenden Bereich über der Empfänger-adresse gefunden.

- » Bestätigen Sie die Fehlermeldung
- » Der Datensatz erscheint in der Druckübersicht und im SmartMail-Portal im Status "Fehler". Die Daten werden nicht zur Produktion übergeben
- » Löschen Sie den fehlerhaften Druckauftrag
- » Prüfen/korrigieren Sie den Bereich der Tourisierungszone in Ihrem Dokument. Die Empfängeradresse steht zu weit oben? Die Absenderzeile zu weit unten? Ein Bild oder Logo ragt hinein?
- » Drucken Sie den Auftrag anschließend erneut

HINWEIS: Druckaufträge im Status Fehler werden nicht produziert. Nach Ablauf der Vorhaltezeit für Dokumente werden die Aufträge automatisch gelöscht (vgl. Administrator - Verwaltung des Sendungsarchives aller Benutzer). Als Hilfestellung bieten wir Ihnen die Nutzung unserer SmartMail-Musterschablone und einer einfachen Dokumenten-vorlage. Beides finden Sie unter [https://www.logistic-mail-factory.de/postservice/](https://www.logistic-mail-factory.de/postservice/geschaeftskunden/druckertreiber.html) geschaeftskunden/drucker[-treiber.html](https://www.logistic-mail-factory.de/postservice/geschaeftskunden/druckertreiber.html).

#### Fehler im Kuvertiersteuerbereich

Nach Übertragung eines Dokuments meldet der SmartMail-Druckertreiber folgenden Hinweis:

![](_page_35_Picture_13.jpeg)

Der SmartMail-Druckertreiber hat Bestandteile Ihres Dokuments in frei zu haltenden Bereichen für die Kuvertiersteuerung am linken Seitenrand gefunden.

![](_page_36_Picture_0.jpeg)

Sie haben zwei Möglichkeiten, den Hinweis abzuschließen:

- » Blenden Sie die Fehlermeldung aus
- » Löschen Sie den fehlerhaften Druckauftrag
- » Prüfen/korrigieren Sie die Bereiche der Kuvertiersteuerung am linken Rand Ihres Dokuments. Die Text/ Empfängeradresse steht zu weit links? Ein Bild oder Logo ragt hinein?
- » Drucken Sie den Auftrag anschließend erneut

Alternativ:

- » Bestätigen Sie den Warnhinweis und setzen Sie den Druck fort.
- » Die Daten werden zur Produktion übergeben. Die relevanten Bereiche für die Kuvertiersteuerung werden durch den SmartMail-Druckertreiber mit einem weißen Overlay überdeckt.

![](_page_36_Picture_146.jpeg)

![](_page_37_Picture_0.jpeg)

<span id="page-37-0"></span>HINWEIS: Ihr Dokument hat mehrere Seiten? Haben Sie Anhänge beigefügt? Der SmartMail-Druckertreiber prüft den Kuvertiersteuerbereich auf jeder Vorderseite eines Dokuments. Als Hilfestellung bieten wir Ihnen die Nutzung unserer SmartMail-Musterschablone und einer einfachen Dokumentenvorlage. Beides finden Sie unter [https://www.logistic-mail-factory.de/postservice/geschaeftskunden/druckertreiber.html.](https://www.logistic-mail-factory.de/postservice/geschaeftskunden/druckertreiber.html)

# Fehler in der Vorlage

Nach Übertragung eines Dokuments meldet der SmartMail-Druckertreiber folgenden Hinweis:

![](_page_37_Picture_4.jpeg)

Der SmartMail-Druckertreiber konnte keine passende Vorlage zu Ihrem Dokument finden oder das Dokument passt nicht zur manuell gewählten Vorlage (vgl. Administrator - Verwaltung der Vorlagen: Automatische [Vorlagenerkennung\)](#page-14-0).

- » Bestätigen Sie die Fehlermeldung
- » Der Datensatz erscheint in der Druckübersicht und im SmartMail-Portal im Status "Fehler". Die Daten werden nicht zur Produktion übergeben
- » Löschen Sie den fehlerhaften Druckauftrag
- » Prüfen/korrigieren Sie Ihr Dokument oder wenden Sie sich an Ihren Administrator. Er kann für Sie die Vorlage anpassen oder eine Neue einrichten
- » Dokument stimmt? Vorlage passt? Fehler erscheint trotzdem? Prüfen Sie, ob die Vorlage für den Benutzer zur Verfügung steht
- » Drucken Sie den Auftrag anschließend erneut

HINWEIS: Druckaufträge im Status Fehler werden nicht produziert. Nach Ablauf der Vorhaltezeit für Dokumente werden die Aufträge automatisch gelöscht (vgl. Administrator - Verwaltung des Sendungsarchives aller Benutzer). Als Hilfestellung bieten wir Ihnen die Nutzung unserer SmartMail-Musterschablone und einer einfachen Dokumentenvorlage. Bei-des finden Sie unter [https://www.logistic-mail-factory.de/postservice/](https://www.logistic-mail-factory.de/postservice/geschaeftskunden/druckertreiber.html) geschaeftskunden/druckertreiber.html.

![](_page_38_Picture_0.jpeg)

# <span id="page-38-0"></span>Kontakt

Sie kommen ohne Hilfe nicht mehr weiter? Sie haben Kritik oder konkrete Verbesserungsvorschläge? Sie möchten mehr über die Dienstleistungen der pd.MEDIENLOGISTIK GmbH erfahren? Kontaktieren Sie Ihren Kundenberater oder unsere Hotline unter 0800 7771333.

pd.MEDIENLOGISTIK GmbH | SmartMail-Druckertreiber | Handbuch